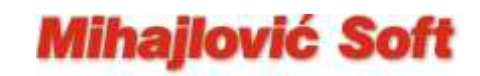

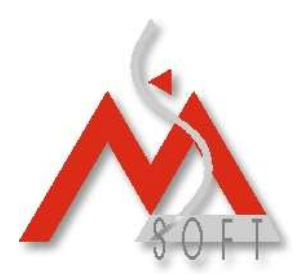

## Izmena Opšte PDV stope u sistemu za praćenje poslovanja "WinIFISSQL"

**Važna napomena:** Ukoliko nemate maloprodajne objekte u sastavu vašeg preduzeća, već se bavite samo veleprodajom i svoj promet ne evidentirate preko fiskalnih uredjaja, nemate potrebu da vršite popis robe u vašim skladištima. Dovoljno je da samo izvršite izmenu vašeg tarifnog sistema na način kako je to opisano u tački 3. donjeg uputstva. U protivnom, ako na kraju dana 30.09.2012.godine imate zalihu robe po opštoj stopi PDVa u svojim maloprodajnim skladištima, konsultujte se sa vašim knjigovodjom da li i kakav popis treba da uradite. U trenutku pisanja ovog uputstva nismo bili u mogućnosti da dodjemo do zvaničnih informacija na ovu temu, a iz naših konsultacija sa iskusnim knjigovodjama dobijali smo različite savete (obavezan kompletan popis, popis samo robe sa 18%, nije potreban popis ako ne želite da menjate maloprodajne cene jer se iz knjiga (KEPU, Glavna knjiga ...) može doći do salda lagera...). U svakom slučaju, neophodan vam je podatak o saldu robe po opštoj stopi PDV-a koju imate na stanju da bi ste donjim uputstvom, kroz program, mogli da sprovedete sve potrebne operacije.

Promenu opšte stope PDV-a sa 18% na 20% možete uraditi SA ili BEZ izmena maloprodajnih cena. S' obzirom na to, da je realno povećanje krajnjih maloprodajnih cena ustvari samo za **1,69492 %** smatramo da je znatno jednostavnije zadržati iste maloprodajne cene. U svakom slučaju, po ovom pitanju, vi ste ti koji odlučujete.

### **Izmena Opšte stope PDV-a BEZ promene krajnjih maloprodajnih cena**

- 1. U šifrarniku artikala (Robno knjigovodstvo Matični podaci Artikli-Asortiman proizvoda) otvorite jedan novi artikal koji ćete nazvati npr: Promena opšte stope PDV-a, i kome ćete, naravno, dodeliti postojeću opštu stopu PDV-a od 18%. Za vrstu artikla stavite "Trgovačka roba". Ukoliko ste proizvodno preduzeće i na popisima maloprodajnih skladišta na 30.09.2012. imate i sopstvene proizvode, ceo postupak uradićete posebno za Trgovačku robu a posebno za Gotove proizvode (osim donje tačke 3. jer je tarifni sistem jedinstven).
- 2. Za svako maloprodajno skladište morate imati podatak o saldu robe po opštoj stopi na kraju dana 30.09.2012. godine. Neka je to npr: iznos od 11.800,00 dinara (naravno, sa uključenim PDV-om). Na dan **01.10.2012**., za svako maloprodajno skladište, uradite po jednu novu maloprodajnu kalkulaciju (opcija: Trgovina – Maloprodaja – Kalkulacija cena). Dobavljač na ovim kalkulacijama nije bitan (možete izabrati bilo kog vašeg dobavljača, a možete (i bilo bi poželjno) i specijalno za ovu namenu da otvorite, u šifrarniku poslovnih partnera, novog dobavljača koga ćete nazvati prosto: Promena poreskih stopa). Izuzetno je bitno da za **Vrstu prometa stavite: Interni promet dobara.** Dakle zaglavlje kalkulacije treba da vam izgleda kao na donjoj slici.

**Mihajlović Soft d.o.o. Telefoni Telefax Tekući račun** Janka Veselinovića 5a +381 (18) 513-000 +381 (18) 513-307 AIK Banka, Niš Srbija 513-308

Niš, 18000 513-307 Broj racuna:: 105-1833-59

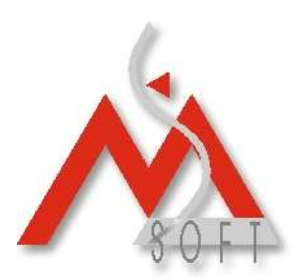

# **Mihajlović Soft**

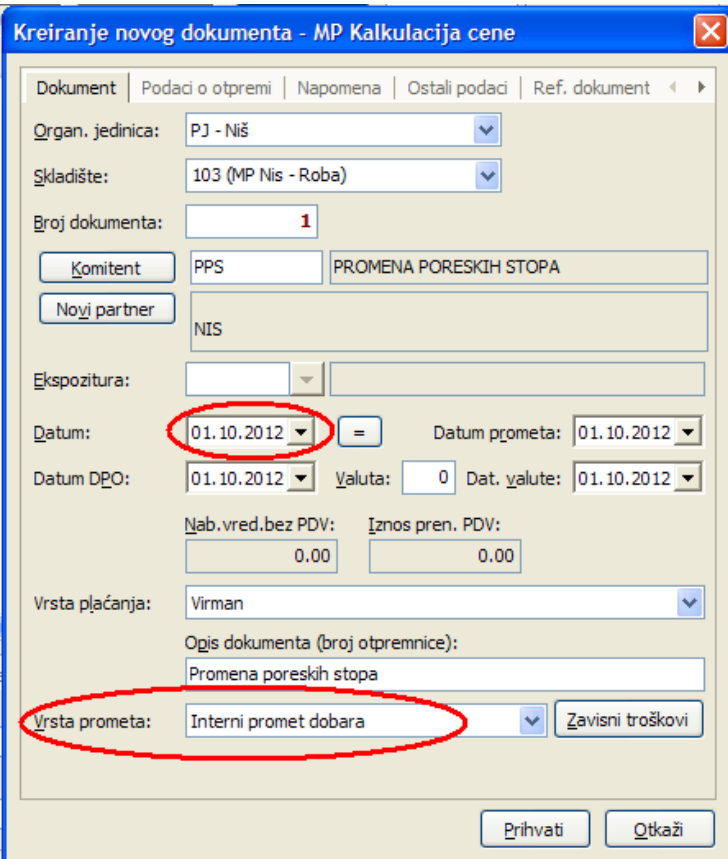

Zatim ulazite u novokreiranu kalkulaciju i unosite stavku za artikal koji ste otvorili u tački 1. ovog uputstva. Za količinu unosite **-1 (minus jedan)**, za nabavnu cenu bez PDV saldo popisa bez PDV-a (u ovom primeru 10.000,00), rabat i marža ostaju 0 (nula) a krajnja Prodajna cena sa PDV odgovara saldu popisa sa PDV-om (vidi donju sliku)

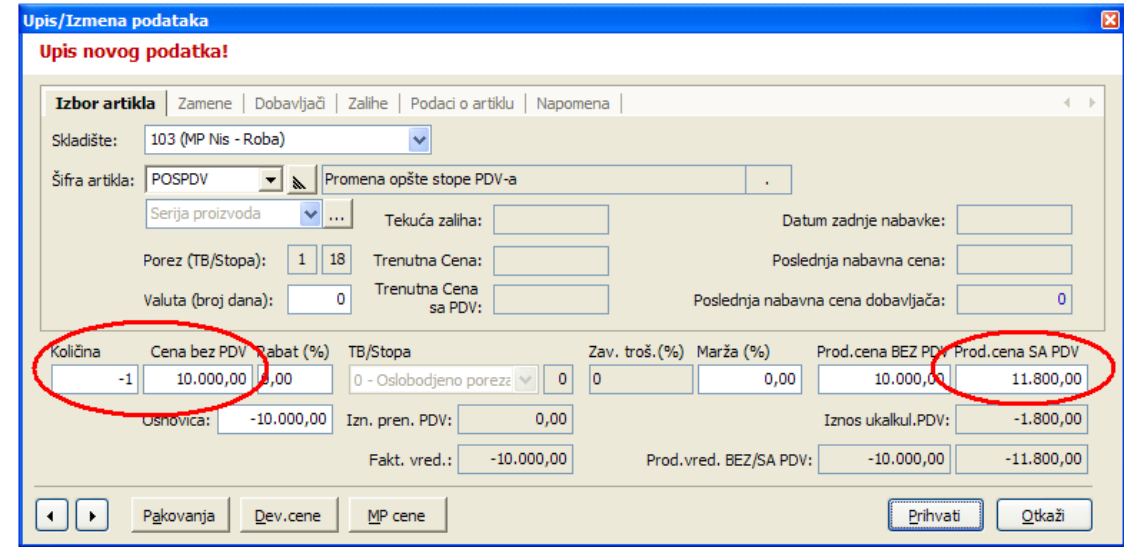

**Mihajlović Soft d.o.o. Telefoni Telefax Tekući račun** Janka Veselinovića 5a +381 (18) 513-000 +381 (18) 513-307 AIK Banka, Niš Srbija 513-308

Broj racuna:: 105-1833-59

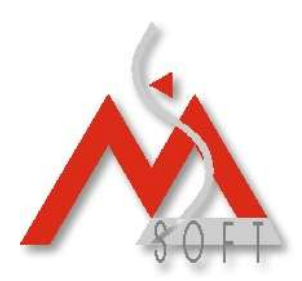

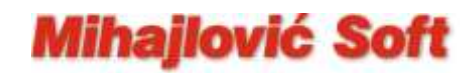

3. Izvršite **promenu vašeg tarifnog sistema** (opcija u programu: Robno knjigovodstvo – Matični podaci – Tarifni brojevi)

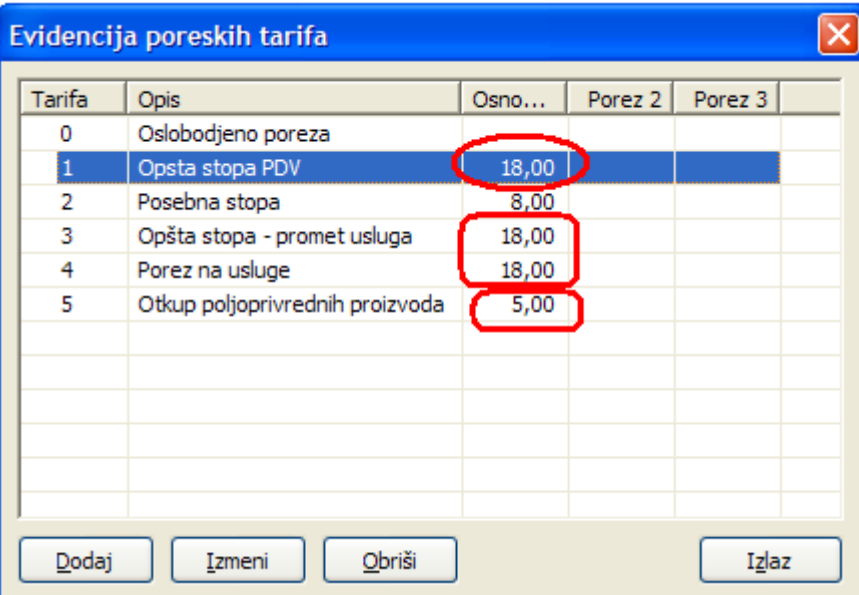

Locirajte **sve** tarife kojima Osnovna stopa PDV iznosi 18.00%, kao i tarifu koja se koristi za otkup poljoprivrednih proizvoda (Osnovna stopa PDV iznosi 5%), svaku selektujte dvostrukim klikom levog tastera na mišu i izmenite vrednost Poreske stopa sa 18 na 20%, odnosno sa 5 na 8%. Sva ostala polja ostavite **nepromenjena**. Svaku izmenu, naravno, potvrdite klikom na dugme "U redu". Odmah nakon ovde unetih izmena, program je spreman za evidentiranje svakog prometa dobara i usluga sa novom vrednošću za Opštu poresku stopu od 20%.

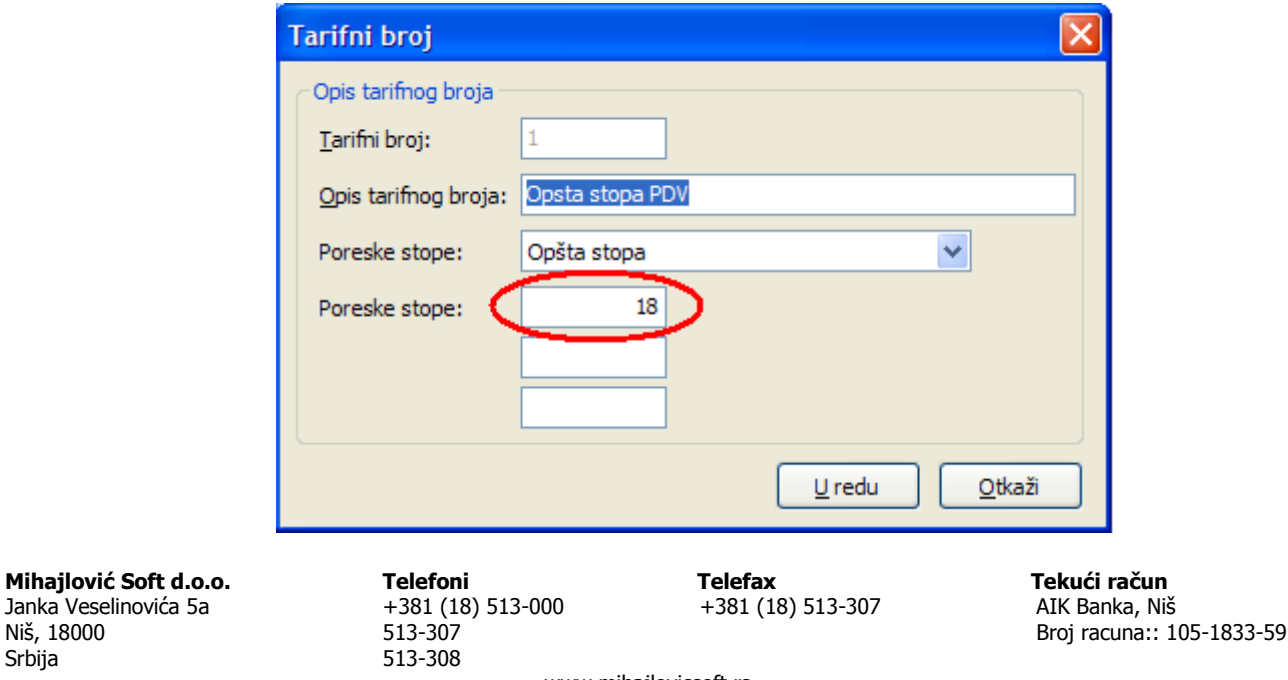

Srbija

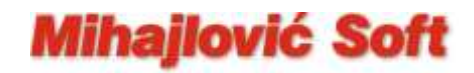

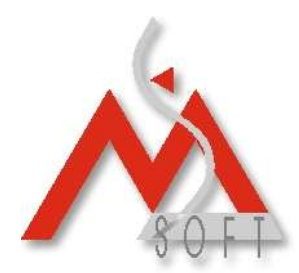

Sa druge strane, sasvim je realno za očekivati da ćete tokom oktobra (a moguće i kasnije) dobijati fakture od vaših dobavljača koje će biti sa datumom pre 01.10.2012.godina i na kojima će, naravno, biti "stara" vrednost Opšte stope PDV-a od 18%.

Da bi ste i takva dokumenta mogli ispravno knjižiti kroz program, savetujemo vam da u vašem tarifnom sistemu definišete novu tarifu (u donjem primeru tarifa 94), unesete za nju stopu od "starih" 18% i nazovete je npr: Stara opšta poreska stopa. Novu tarifu, naravno, kreirate klikom na dugme "Dodaj" (vidi donju sliku):

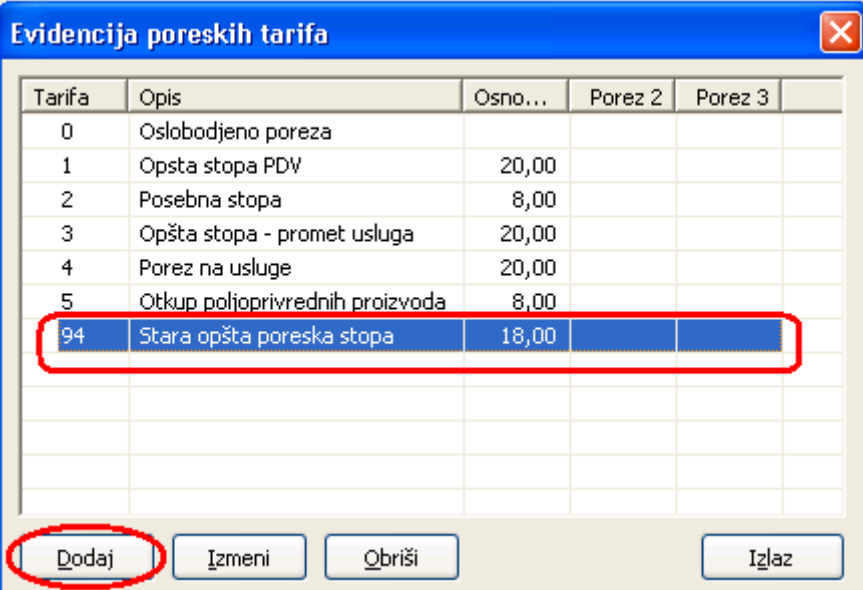

Za vrstu poreske stope obavezno izaberite **Ošta stopa** (kao što se vidi u donjem primeru).

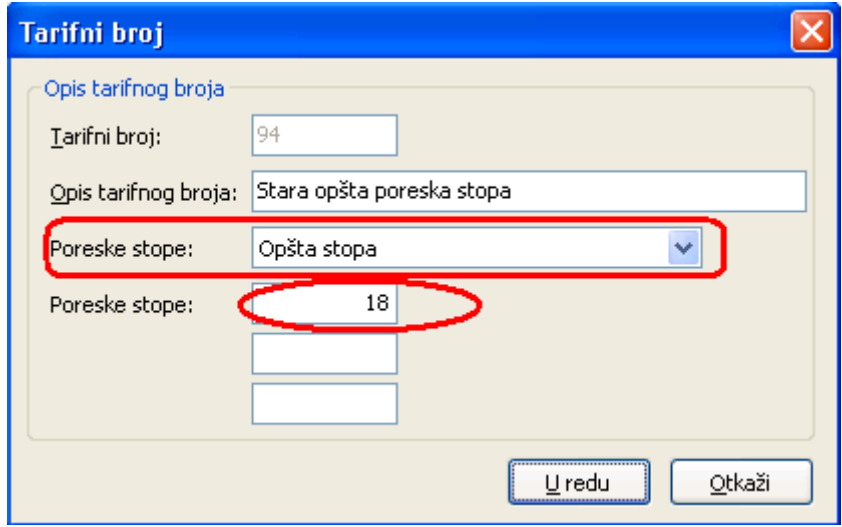

**Mihajlović Soft d.o.o. Telefoni Telefax Tekući račun** Janka Veselinovića 5a +381 (18) 513-000 +381 (18) 513-307 AIK Banka, Niš Srbija 513-308

Broj racuna:: 105-1833-59

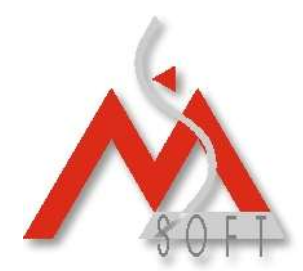

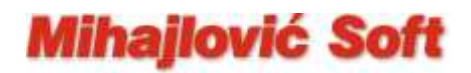

Novokreirani tarifni broj (94 u gornjem primeru) koristićete prilikom knjiženja kalkulacija (ili nekog drugog odgovarajućeg tipa dokumenta) na osnovu faktura dobavljača datumiranih pre 01.10.2012. i na kojima stoji stara vrednost opšte poreske stope od 18%. Da bi to bilo moguće, morate konkretnom tipu dokumenta dozvoliti izmenu tarifnog broja. Kroz opciju programa: Robno knjigovodstvo – Opcije programa – Tipovi dokumenata, na levoj strani selektujte odgovarajući tip dokumenta (Kalkulacija cene u donjem primeru), a zatim sa desne strane "štiklirajte" check box "**Dozvoljena promena TB**". Izmenu obavezno potvrdite pritiskom na dugme "Prihvati", pa tek onda predjite na lociranje sledećeg tipa dokumenta na levoj strani.

#### **Osim pomenutog check box-a nemojte menjati niti jedno drugo polje u ovom prozoru.**

#### **Da bi unete izmene u definicijama tipova dokumenata bile "vidljive", neophodno je da restartujete aplikaciju za Robno knjigovodstvo (da je potpuno zatvorite a zatim ponovo startujete).**

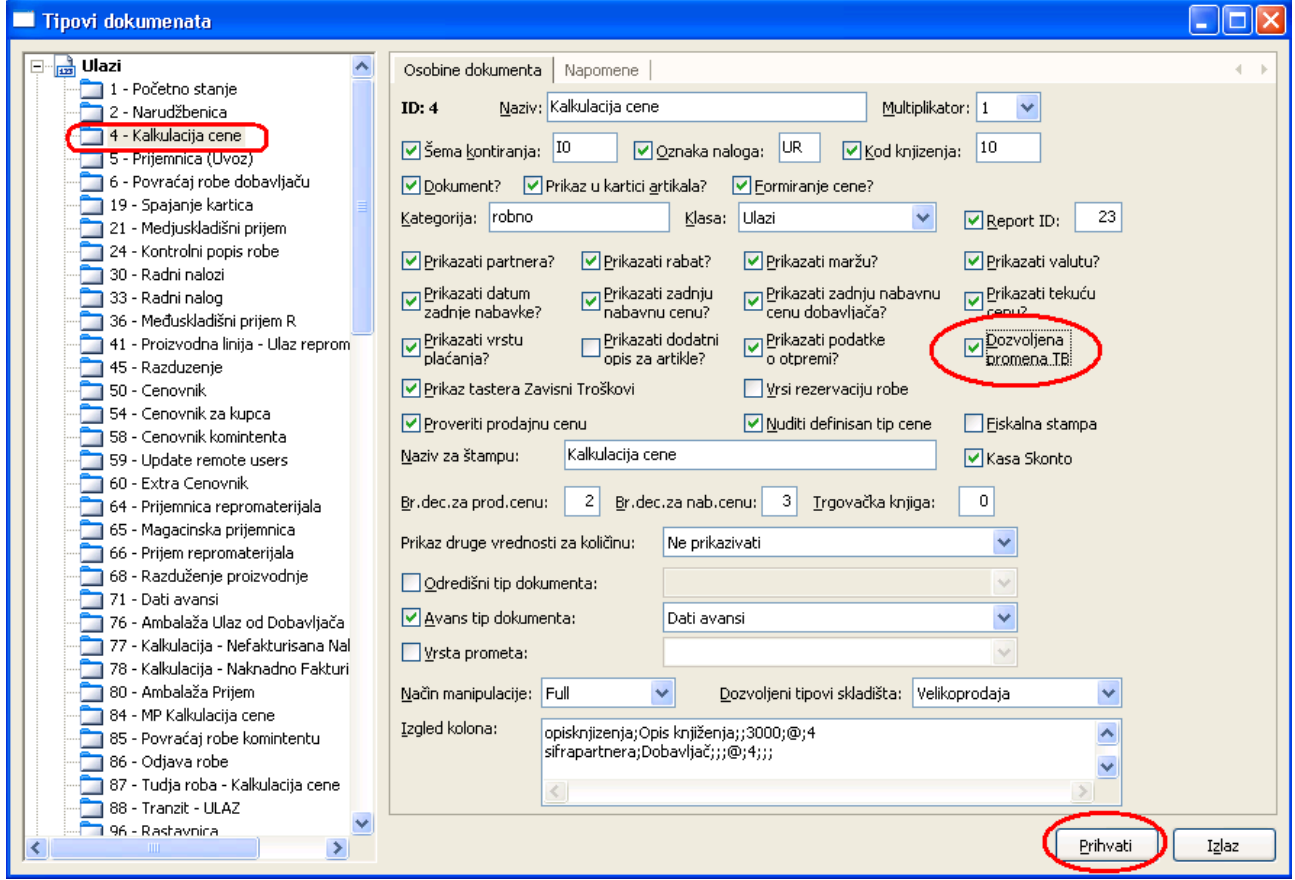

Na tipovima dokumenata kojima ste dozvolili izmenu tarifnog broja, prilikom knjiženja svake stavke, imate mogućnost izmene tarifnog broja pridruženog konkretnom artiklu. U donjem primeru, uradjeno je baš to. Selektovanom artiklu koji pripada Opštoj stopi PDV-a, na

**Mihajlović Soft d.o.o. Telefoni Telefax Tekući račun** Janka Veselinovića 5a +381 (18) 513-000 +381 (18) 513-307 AIK Banka, Niš Srbija 513-308

Broj racuna:: 105-1833-59

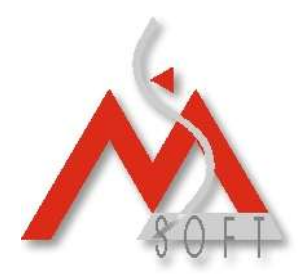

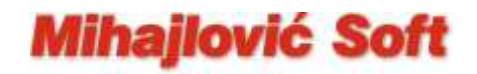

konkretnom dokumentu izvršena je izmena tarifnog broja i stavka je proknjižena sa novokreiranom "starom" opštom stopom od 18%. Uneta izmena odnosi se samo na konkretan dokument, u šifrarniku artikala ostaje nepromenjena vrednost za opštu poresku stopu.

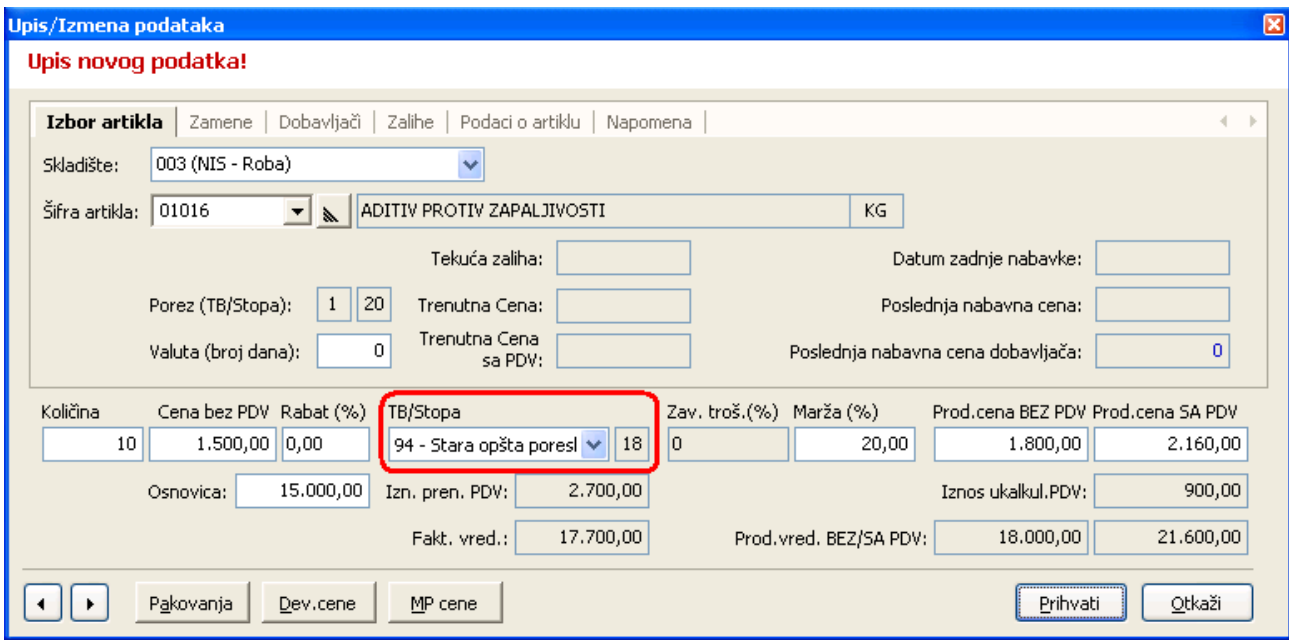

Da bi se ispravno vršilo i automatsko kontiranje dokumenata na kojima ste, na gore opisani način, koristili Staru opštu poresku stopu, neophodno je pažljivo definisati i sva "poreska" konta za svako skladište u sistemu kroz opciju: Robno knjigovodstvo – Matični podaci – Lista skladišta.

Sa leve strane selektujte jedno po jedno skladište, a sa desne, na tabu "Finansijska konta" u okviru sekcije "Poreska konta" locirajte novokreiranu poresku stopu i definišite joj sva potrebna "poreska" konta. Možete koristiti "ista konta" kao i kod postojeće Opšte poreske stope (kao što je i uradjeno u donjem primeru), ili možete u vašem kontnom planu otvoriti nove analitike koje ćete zatim pridružiti novokreiranoj "staroj" opštoj poreskoj stopi.

**Mihajlović Soft d.o.o. Telefoni Telefax Tekući račun** Janka Veselinovića 5a +381 (18) 513-000 +381 (18) 513-307 AIK Banka, Niš Srbija 513-308

Broj racuna:: 105-1833-59

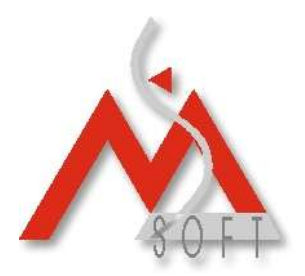

# **Mihajlović Soft**

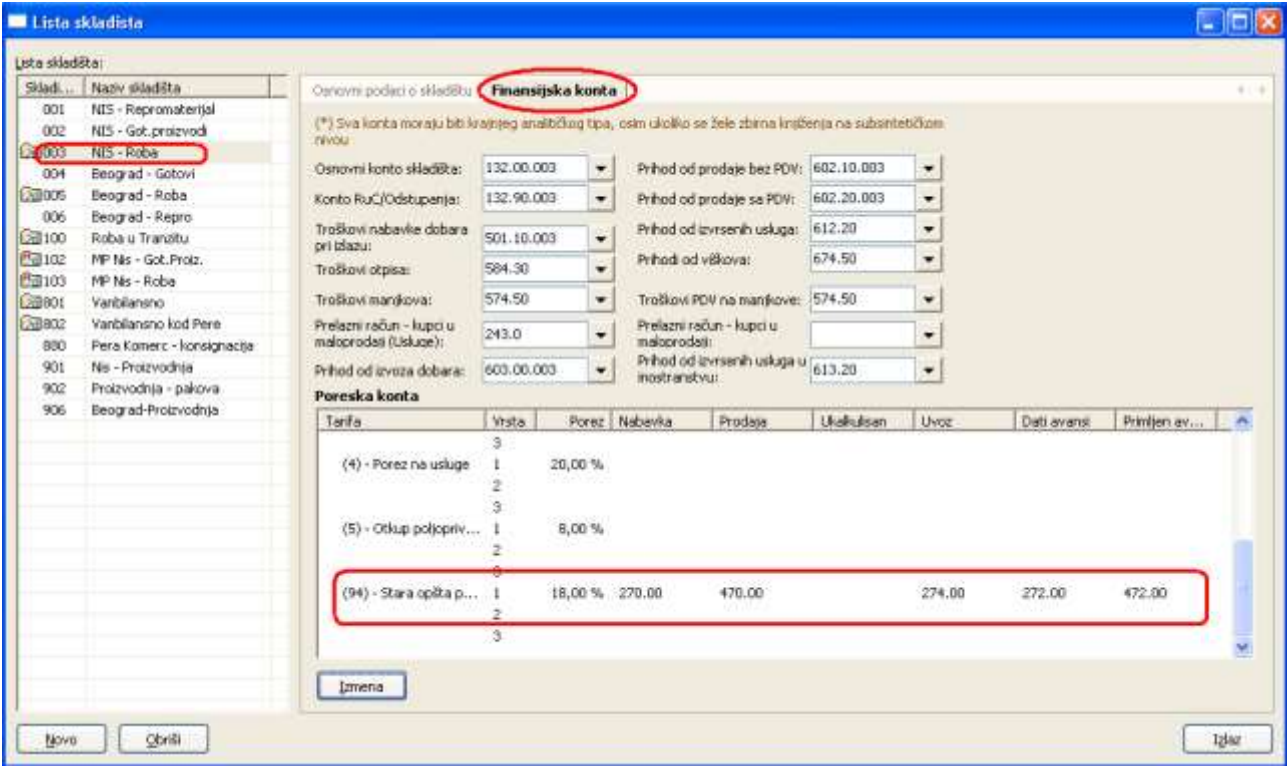

### **Posebna napomena za korisnike modula Hotel-Booking**

**Opisanom izmenom tarifnog sistema, automatski će doći do promene krajnjih cena sa PDV-om za sve aranžmane koji sadrže artikle sa Opštom poreskom stopom. Ukoliko želite da ipak zadržite stare cene, neophodno je da kroz opciju: Robno knjigovodstvo – Hotel-Booking – Matični podaci – Aranžmani, izvršite korekcije cena sa PDV-om za svaki artikal sa Opštom poreskom stopom na svim aranžmanima. Takodje, i za sve boravke koji su započeli u septembru a "fakturisaće" se tek u oktobru, nakon kreiranja računa, krajnje cene sa PDV-om za artikle sa Opštom poreskom stopom, biće veće (bez obzira na to što ste vi korigovali cene u šifrarniku aranžmana) pa je pre izdavanja fiskalnih isečaka potrebna korekcija i na odredjenim stavkama tih računa.**

**Mihajlović Soft d.o.o. Telefoni Telefax Tekući račun** Janka Veselinovića 5a +381 (18) 513-000 +381 (18) 513-307 AIK Banka, Niš Srbija 513-308

Broj racuna:: 105-1833-59

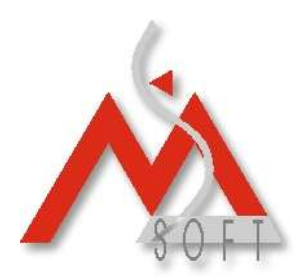

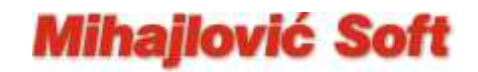

4. Za svako maloprodajno skladište, uradite po jednu novu kalkulaciju cena: **Dobavljač isti** kao i u slučaju prve ("storno") kalkulacije, datum, takodje, isti **01.10.2012.** kao i **Vrsta prometa: Interni promet dobara.**

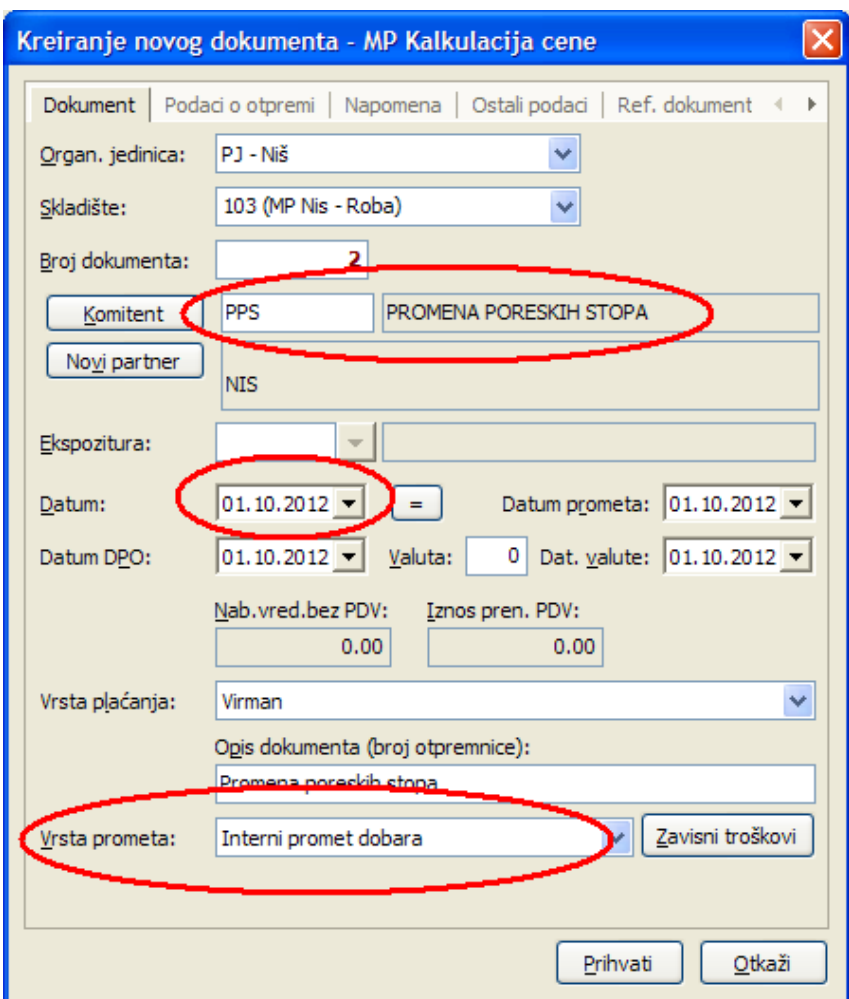

### **a. Ako maloprodajne objekte pratite samo finansijski.**

Na kalkulaciji, takodje, ide **isti artikal** ali je **količina sada 1 (plus jedan)**. Nabavna **cena bez PDV, je ista** kao u slučaju prve ("storno") kalkulacije (10.000,00). Za rabat i maržu ponovo ostavite 0 (nula) a ponudjenu **krajnju Prodajnu cenu sa PDV, prekucajte i unesite saldo koji je bio po popisu** (11,800.00).

**Mihajlović Soft d.o.o. Telefoni Telefax Tekući račun** Janka Veselinovića 5a +381 (18) 513-000 +381 (18) 513-307 AIK Banka, Niš Srbija 513-308

Broj racuna:: 105-1833-59

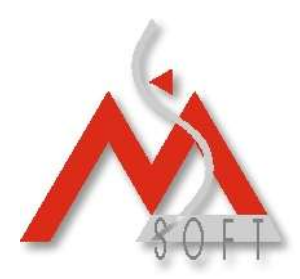

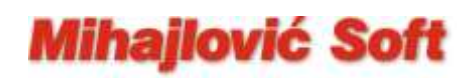

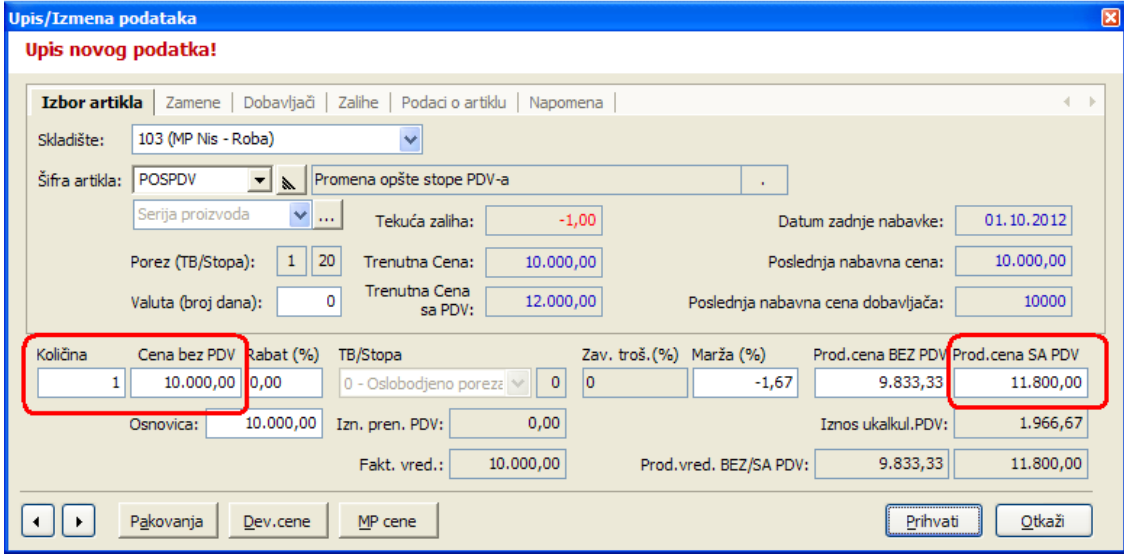

Na ovoj kalkulaciji pojaviće se i odgovarajući negativni procenat marže što i jeste cilj jer se promena ukalkulisanog PDV-a obavlja na račun razlike u ceni.

#### **b. Ako maloprodajne objekte pratite i ROBNO (evidentirate i svaku prodaju po artiklima)**

Na kalkulaciji, takodje, ide **isti artikal** ali je **količina sada 1 (plus jedan)**. Nabavna **cena bez PDV, je ista** kao u slučaju prve ("storno") kalkulacije (10.000,00). Za rabat i maržu ponovo ostavite 0 (nula) a za **krajnju Prodajnu cenu sa PDV, ostavite ponudjenu vrednost** (12,000.00).

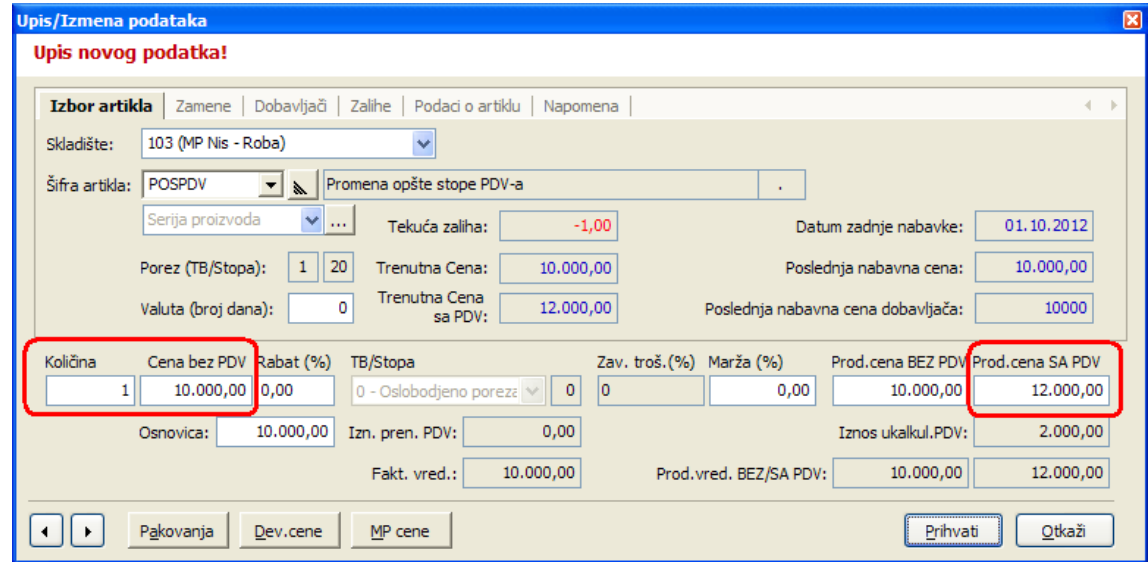

**Mihajlović Soft d.o.o. Telefoni Telefax Tekući račun** Janka Veselinovića 5a +381 (18) 513-000 +381 (18) 513-307 AIK Banka, Niš Srbija 513-308

Broj racuna:: 105-1833-59

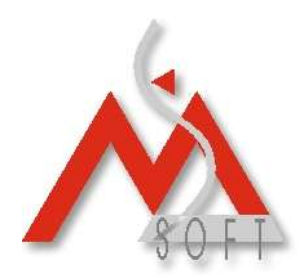

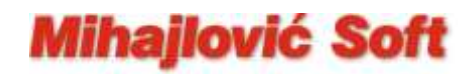

Opisanim postupkom svim artiklima na zalihama došlo je povećanja krajnje maloprodajne cene sa PDV-om. Sada je potrebno "vratiti" stare cene. Na dan **01.10.2012**.godine, za svaki maloprodajni objekat, uradite jednu nivelaciju cena (Robno knjigovodstvo – Trgovina – Ostali robni dokumenti – Nivelacija cena)

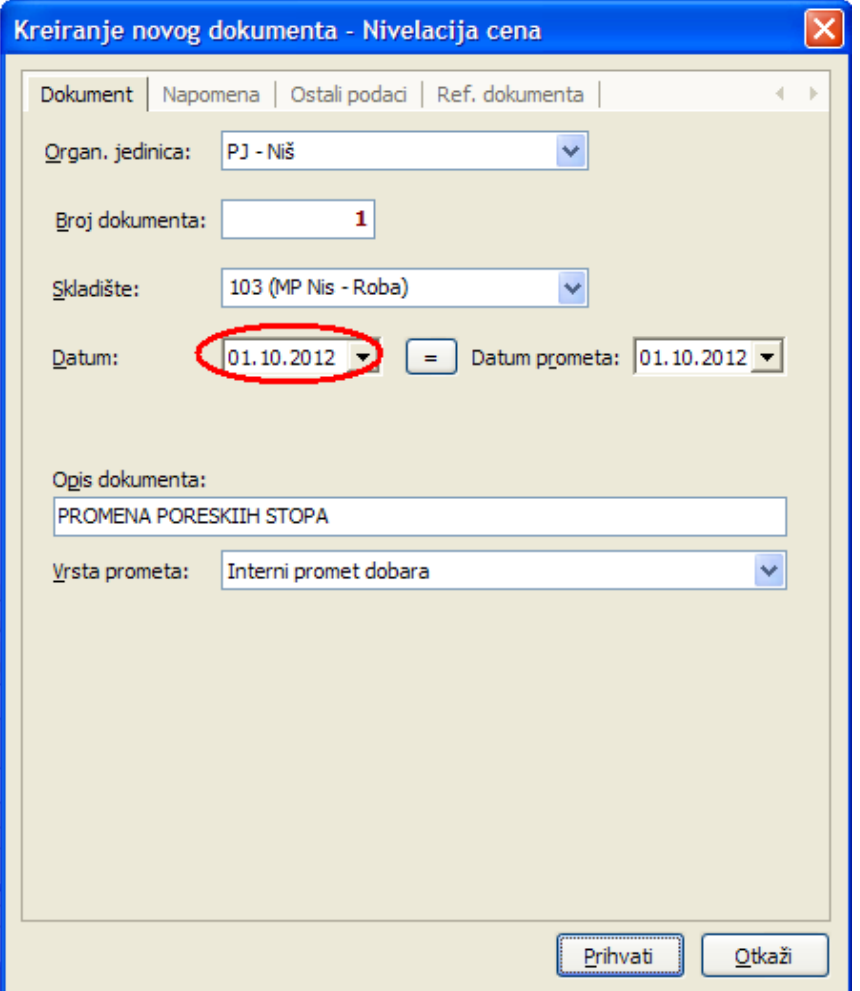

Otvorite novokreiranu nivelaciju, nemojte "ručno" dodavati artikle već pristupite masovnom izboru artikala iz menija "Dodatne opcije" (vidi donju sliku):

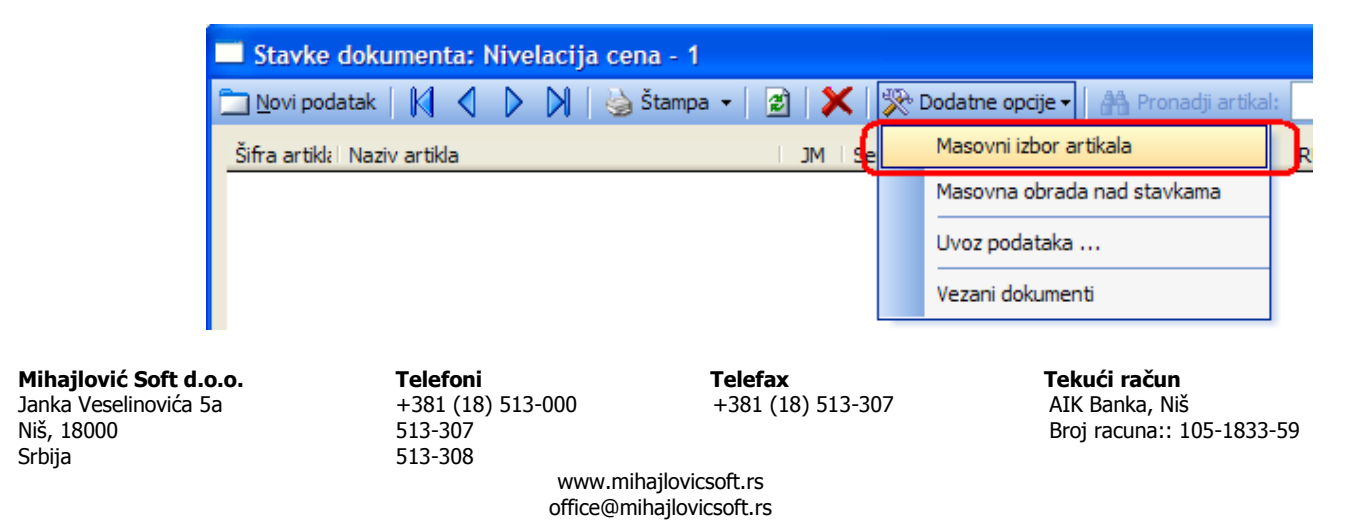

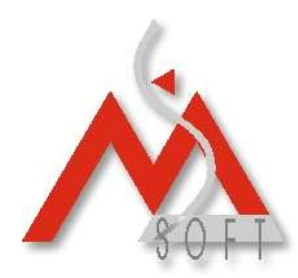

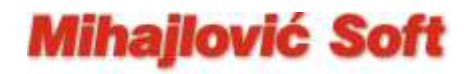

Pojaviće vam se prozor za pretragu artikala gde prvo trebate kliknuti na dugme "Reset" sa desne strane, a zatim preći na tab "Ostali uslovi" (vidi sliku, 1.)

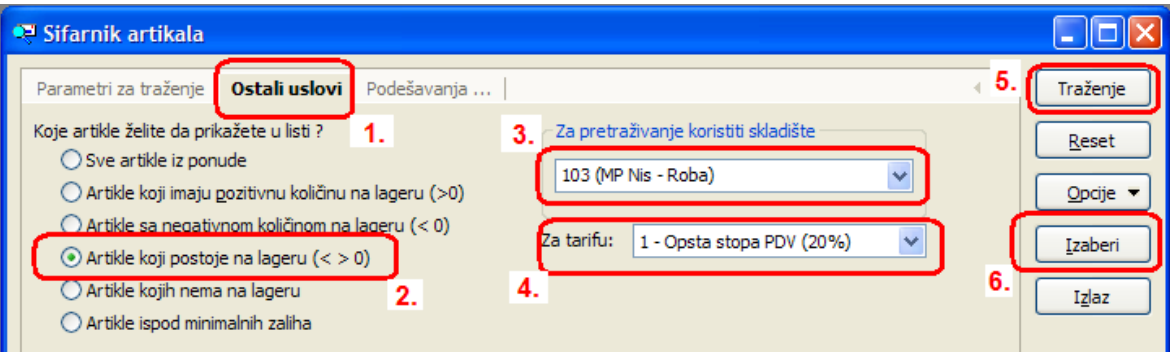

Sa leve strane izabrati "Artikle koji postoje na stanju (2.), a u polju za skladište koje treba koristiti izaberite skladište konkretnog maloprodajnog objekta (3.). Ukoliko imate najnoviju verziju programa i ispod kontrole za izbor skladišta vam se pojavljuje i kontrola "Za tarifu" onda tu izaberite Opštu stopu PDV. (4.) Zatim kliknite na dugme "Traženje" (5.), i u listi ćete dobiti sve artikle koji postoje na stanju u selektovanom skladištu. Ostaje još da kliknete na dugme "Izaberi" (6.). Pojaviće vam se novi prozor kao na donjoj slici.

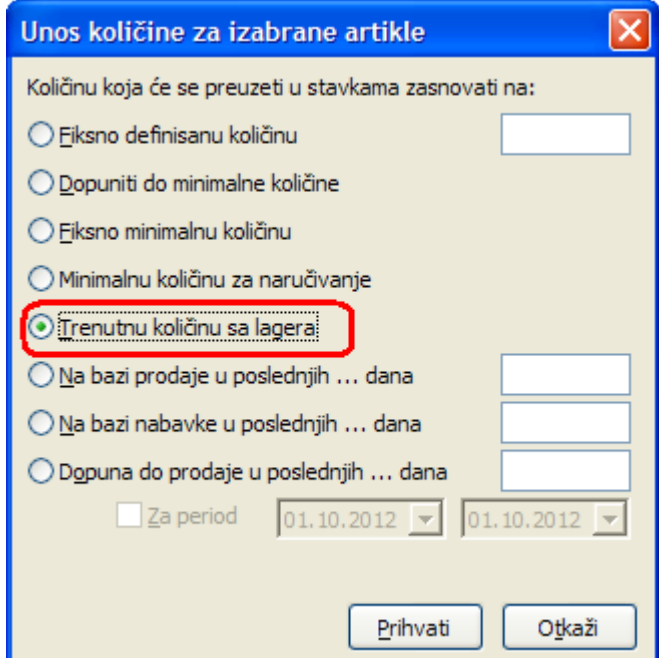

Odaberite opciju "Trenutnu količinu sa lagera" (na slici označeno crvenom bojom) i kliknite na dugme "Prihvati". Na dodatno pitanje programa da li ste sigurni da želite da izvršite izabranu akciju, odgovorite sa "Da" i sačekajte da program u nivelaciju ubaci sve selektovane artikle. Nakon toga ponovo će vas se prikazati prozor

**Mihajlović Soft d.o.o. Telefoni Telefax Tekući račun** Janka Veselinovića 5a +381 (18) 513-000 +381 (18) 513-307 AIK Banka, Niš Srbija 513-308

Broj racuna:: 105-1833-59

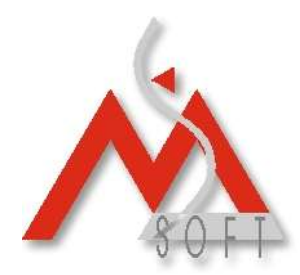

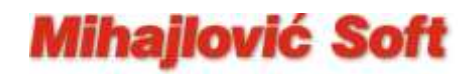

"Šifrarnik artikala" (kao mogućnost neke nove selekcije artikala) a vi ga samo zatvorite, i videćete da je sada nivelacija "napunjena" svim artiklima koji imaju stanje na lageru. Sada preko menija "Dodatne opcije" (vidi donju sliku) izaberite opciju "Masovna obrada nad stavkama":

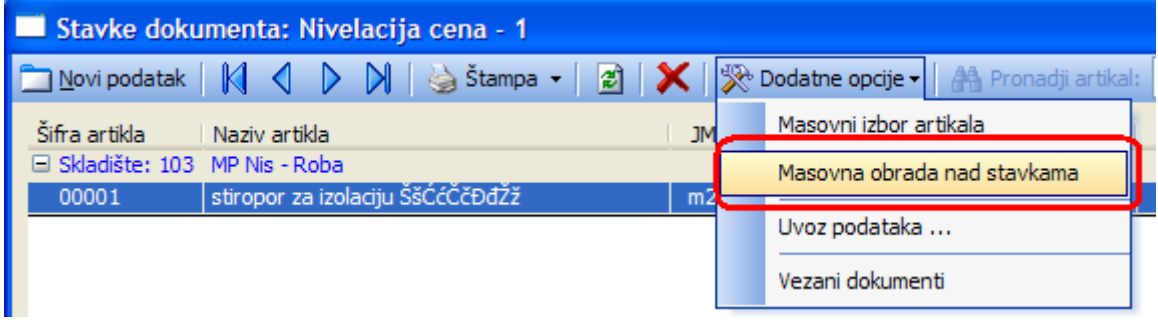

Dobićete novi prozor kao na donjoj slici:

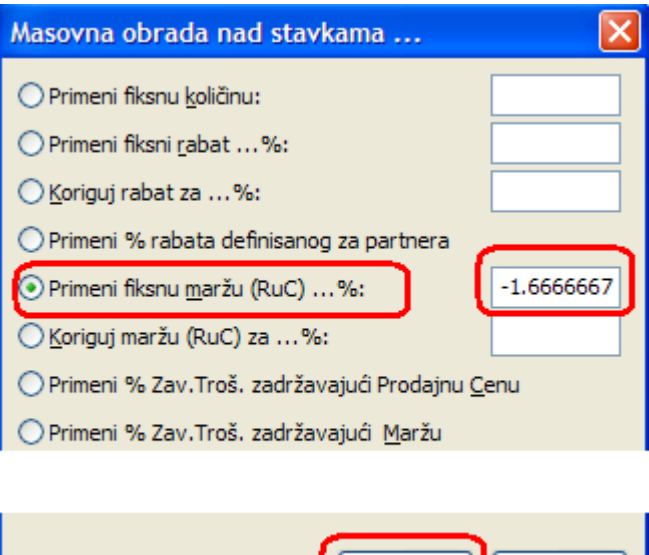

Izaberite vrstu obrade "Primeni fiksnu maržu (RuC) ... %:" i za vrednost unesite, kao na gornjoj slici, -1.6666667 (obratite pažnju na **MINUS** – radi se o negativnoj marži). Zatim kliknite na dugme "Prihvati" i na dodatno pitanje programa da li ste sigurni da želite da izvršite izabranu akciju, odgovorite sa "Da". Sačekajte da program "deniveliše" sve artikle za zadati procenat. Na ovaj način, "vraćene" su stare cene svim artiklima u datoj maloprodaji.

Prihvati

Otkaži

**Mihajlović Soft d.o.o. Telefoni Telefax Tekući račun** Janka Veselinovića 5a +381 (18) 513-000 +381 (18) 513-307 AIK Banka, Niš Srbija 513-308

Broj racuna:: 105-1833-59

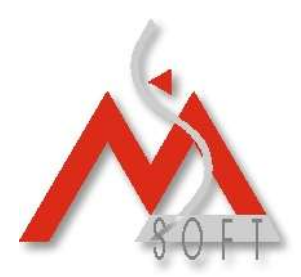

## **Mihajlović Soft**

### **Izmena Opšte stope PDV-a SA promenom krajnjih maloprodajnih cena**

Postupak je u prvih tri gore opisanih tačaka **potpuno identičan**. Što se tiče tačke 4. potrebno je samo uraditi sledeću kalkulaciju, bez obzira na to da li maloprodajne objekte pratite samo finansijski ili i robno.

Za svako maloprodajno skladište, uradite po jednu novu kalkulaciju cena: **Dobavljač isti** kao i u slučaju prve ("storno") kalkulacije, datum, takodje, isti **01.10.2012.** kao i **Vrsta prometa: Interni promet dobara.**

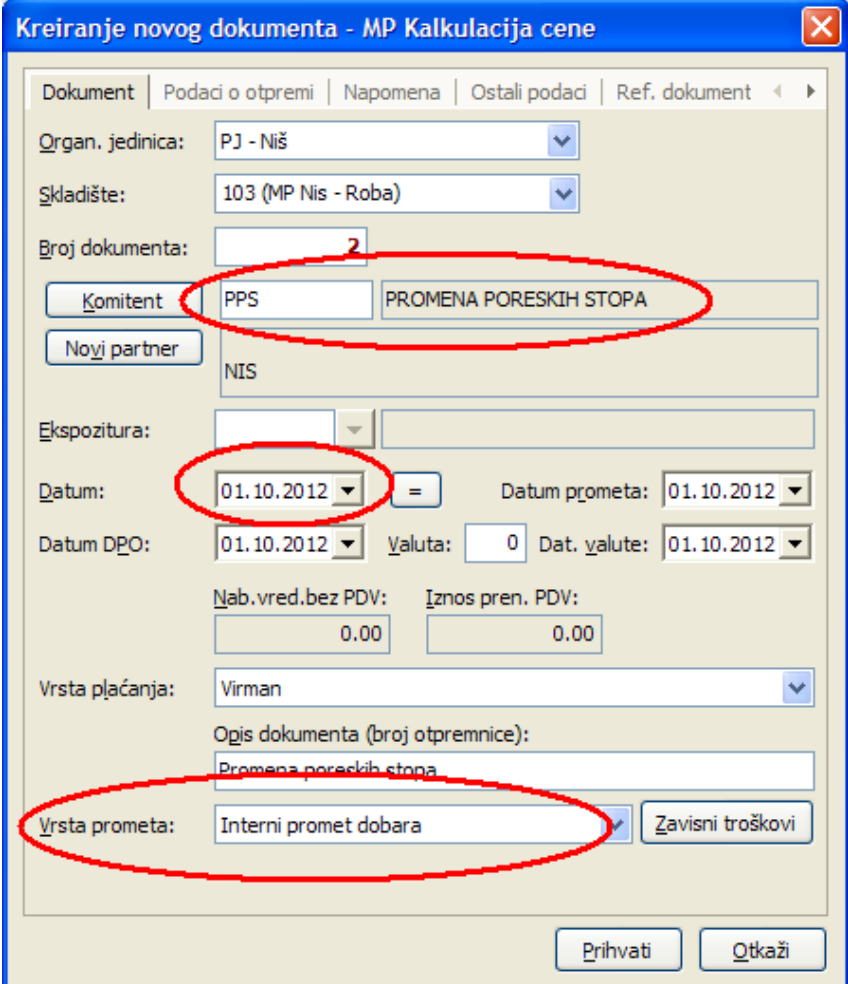

Na kalkulaciji, takodje, ide **isti artikal** ali je **količina sada 1 (plus jedan)**. Nabavna **cena bez PDV, je ista** kao u slučaju prve ("storno") kalkulacije (10.000,00). Za rabat i maržu ponovo ostavite 0 (nula) a za **krajnju Prodajnu cenu sa PDV, ostavite ponudjenu vrednost** (12,000.00).

**Mihajlović Soft d.o.o. Telefoni Telefax Tekući račun** Janka Veselinovića 5a +381 (18) 513-000 +381 (18) 513-307 AIK Banka, Niš Srbija 513-308

Niš, 18000 513-307 Broj racuna:: 105-1833-59

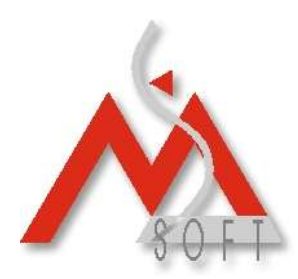

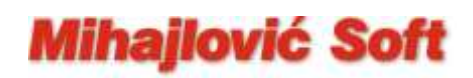

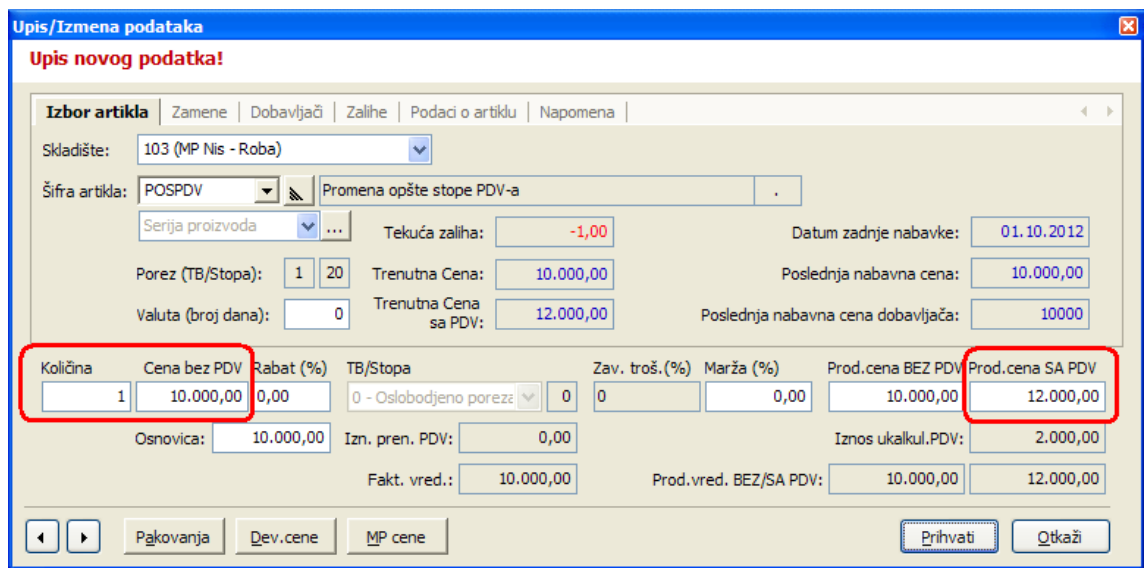

Opisanim postupkom svim artiklima na zalihama došlo je do povećanja krajnje maloprodajne cene sa PDV-om. Nikakve dodatne akcije ne trebate da preduzimate.

**Mihajlović Soft d.o.o. Telefoni Telefax Tekući račun** Janka Veselinovića 5a +381 (18) +381 +381 (18) +381 +381 (18) +381 (18) +381 (18) +381 +381 (18) +381 +481 +48 Srbija 513-308

Broj racuna:: 105-1833-59